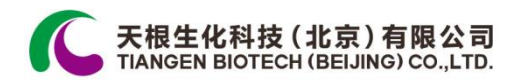

# **TGuide S32** 自动核酸提取仪

**OSE-S32**

使用手册

版本号:**151222**

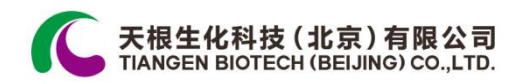

## 重 要 说 明

## **1** 惯例

注意: 注意项目中包含特别重要的信息,请您应仔细阅读。如果不注意按提示去做, 有可能造成设备损坏或无法正常工作。

#### **2** 安全

在操作、维护和维修本仪器的所有阶段,都必须遵守以下所有基本安全措施,否则可能 影响到对仪器提供的保护,并会破坏设计和制造的安全标准以及仪器的预期使用范围。

天根公司对用户因未遵守下述要求所造成的一切后果,概不承担任何责任。

#### **a)** 仪器接地

为了避免触电事故,仪器的输入电源线必须可靠接地。本仪器使用的是三芯接地插头, 该插头带有一个第 3 (接地) 脚, 只能配合接地型电源插座使用, 这是一种安全装置。如果 插头无法插入插座内,则应请电工安装正确的插座,不要使接地插头失去安全作用。

#### **b)** 远离带电电路

操作人员不得擅自打开仪器。更换元件或进行机内调节必须由持证的专业维护人员完成。 不要在连接上电源线的情况下更换元件。

#### **c)** 注意使用电源

在连接交流电源之前,要确保电源的电压与仪器所要求的电压一致(允许10%的偏差)。 并确保电源插座的额定负载不小于仪器的要求。

#### **d)** 注意电源线

本仪器通常应使用随机附带的电源线。如果电源线破损,必须更换不许修理。更换时必 须用相同类型和规格的电源线代替。本仪器使用时电源线上不要压任何东西。不要将电源线 置于人员走动的地方。

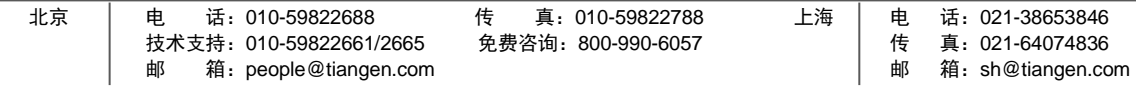

#### **e)** 电源线插拔

电源线插拔时一定要手持插头。插头插入时应确保插头完全插入插座,拔出插头时不要 硬拉电源线。

#### **f)** 注意仪器的安放

本仪器应安放于室内,应通风良好,无腐蚀性气体或强磁场干扰。不要将仪器安放在潮 湿的或灰尘较多的地方。

本仪器上的开口都是为了通风而设,为了避免温度过热,一定不要阻塞或覆盖这些通风 孔。单台仪器使用时,仪器两侧的通风孔与最近物体的距离应不小于 100cm。多台仪器同时 使用时,各台仪器之间的距离应不小于 70cm。温度过高会影响仪器的性能或引起故障。不 要在阳光直射的地方使用本仪器,并要远离暖气、炉子以及其它一切热源。

长时间不使用本仪器时,应拔下电源插头,并用软布或塑料纸覆盖仪器以防止灰尘进入。

- 注意: 如遇以下情况时,应立即将仪器的电源插头从电源插座上拔掉,并与天根公司 联系或请专业的维修人员进行处理:
	- 有液体洒落进仪器控制部分;
	- 仪器控制部分经雨淋或水浇;
	- 仪器工作不正常,特别是有任何异常的声音或气味出现;
	- 仪器掉落或外壳受损;
	- 仪器功能有明显变化。

#### **3** 售后服务

#### **a)** 保修内容

本仪器自交货之日起 12 个月内,对因材料和制造方面缺陷引起的故障,天根公司提供 保修。在保修期内,天根公司将对被证明是有缺陷的仪器有选择地进行修理或更换。 进行维修的仪器必须由用户送往天根公司指定的维修部门。

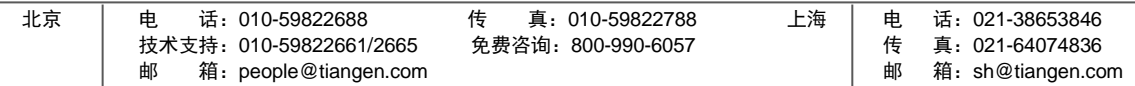

## 天根生化科技 (北京) 有限公司<br>TIANGEN BIOTECH (BEIJING) CO.,LTD.

对于保修期外的维修,天根公司将适当收取维修费用。

## **b)** 保修范围

上述保修不适用于因用户使用维护不当、在不符合要求的条件下使用、未经授权擅自维 修或改装而引起的损坏。

- 注意: 仪器开箱后, 应根据装箱清单立即验收包装箱内物品。如发现物品损坏或 缺少,请立即与天根公司联系。
	- 仪器安装并验收合格后,填写仪器验收单相关内容,由仪器工程师将仪器 验收单带回天根公司,以便建立客户档案和保修。
	- 仪器开箱后请妥善保存包装箱和包装材料,以便维修时使用。对于在送往 维修部门途中因包装不善而发生的仪器损坏,天根公司不承担任何责任。

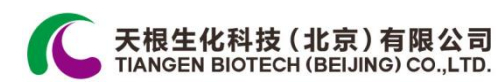

#### $\blacksquare$ 录

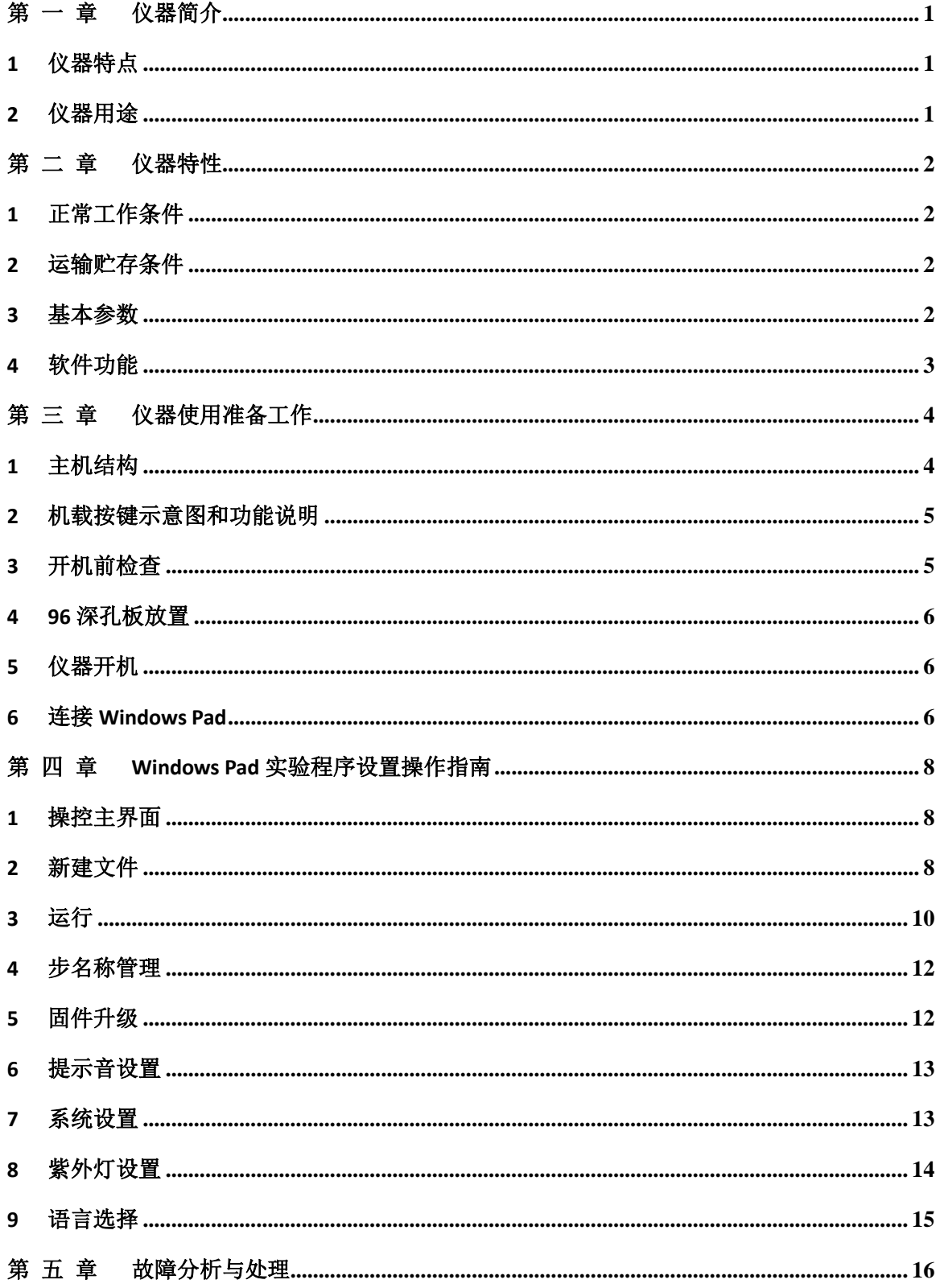

![](_page_4_Picture_12.jpeg)

<span id="page-5-0"></span>![](_page_5_Picture_0.jpeg)

## 第 一 章仪器简介

本章主要介绍了 TGuide S32 自动核酸提取仪的特点与用途。

## <span id="page-5-1"></span>**1** 仪器特点

TGuide S32 自动核酸提取仪采用步进电机,通过单片机控制实现精密传动,从而自动完 成核酸提取纯化实验过程中的磁珠分离工艺。

TGuide S32 自动核酸提取仪具有体积小、重量轻、噪音低、工作区全封闭的特点;透明 的工作区便于观察仪器运行情况; Windows Pad 和机载显示屏按键双操作模式, 强大的程序 编辑功能,直观简洁操作方便;保护功能完善,具有开门保护、极限位置保护功能,使用更 安全、可靠。可用于从血液、细胞、组织、病毒等多种样本中自动分离提取纯化核酸,省时 省力。

## <span id="page-5-2"></span>**2** 仪器用途

TGuide S32 自动核酸提取仪可供生物学实验室用于自动分离、提取、纯化核酸之用。

<span id="page-6-0"></span>![](_page_6_Picture_0.jpeg)

## 第 二 章仪器特性

本章主要介绍了 TGuide S32 自动核酸提取仪的使用和运输贮存条件,以及 TGuide S32 自 动核酸提取仪的基本参数、性能和功能。

## <span id="page-6-1"></span>**1** 正常工作条件

环境温度:10℃-40℃

环境湿度:10%-90%

输入电源:100-240VAC 50-60 Hz 450W

## 注意: 使用本仪器使用之前,请确认工作条件是否满足上述要求。特别注意电源线 接地是否可靠。

## <span id="page-6-2"></span>**2** 运输贮存条件

环境温度:-20℃-40℃ 环境湿度: ≤80%

## <span id="page-6-3"></span>**3** 基本参数

![](_page_6_Picture_177.jpeg)

北京 电 话:010-59822688 传 真:010-59822788 上海 电 话:021-38653846

![](_page_7_Picture_0.jpeg)

![](_page_7_Picture_84.jpeg)

 $\overline{\phantom{0}}$ 

## <span id="page-7-0"></span>**4** 软件功能

实验程序文件编辑和储存功能 实验程序文件查看、修改和删除功能 暂停实验程序运行功能 停止实验程序运行功能 声音提示功能 故障保护和报警功能

紫外灯开启及定时关闭功能

注意: 上述软件功能仅作参考,天根对于软件功能的更改不作另行通知。

![](_page_7_Picture_85.jpeg)

<span id="page-8-0"></span>![](_page_8_Picture_0.jpeg)

## 第 三 章仪器使用准备工作

本章主要介绍 TGuide S32 自动核酸提取仪的主机结构、机载按键功能,以及在仪器使用 前所需的准备工作。

首次使用 TGuide S32 自动核酸提取仪时, 在仪器开机前应首先熟悉本章内容。

## <span id="page-8-1"></span>**1** 主机结构

![](_page_8_Picture_5.jpeg)

![](_page_8_Figure_6.jpeg)

![](_page_8_Picture_102.jpeg)

<span id="page-9-0"></span>![](_page_9_Picture_134.jpeg)

## <span id="page-9-1"></span>**3** 开机前检查

在将仪器通电以前,应先确认以下内容:

a) 确认电源是否与仪器的额定电压相符合(电源要求见本文件的第二章);

![](_page_9_Picture_135.jpeg)

![](_page_10_Picture_0.jpeg)

- b) 确认电源线插头已可靠插入电源插座中;
- c) 确认电源线接地可靠;
- d) 确认 96 深孔板放置是否到位。

#### <span id="page-10-0"></span>**4 96** 深孔板放置

- a) 放置每个 96 深孔板的板位有四个加热块,板位两边各有一个限位块和弹片用于定位 和固定 96 深孔板;
- b) 96 深孔板放置平整到位后才能开机及运行实验程序。

#### <span id="page-10-1"></span>**5** 仪器开机

打开 TGuide S32 自动核酸纯化仪电源开关,此时机载屏幕显示"**Self-test** …",仪器将进行 自检。仪器自检过程大约需要 10 秒,请耐心等候。若仪器自检过程正常,机载屏幕将出现 系统主菜单,此时可以进行实验程序文件的查看、编辑、修改和删除等操作。

## <span id="page-10-2"></span>**6** 连接 **Windows Pad**

TGuide S32自动核酸纯化仪可通过蓝牙方式和Windows Pad之间建立连接,使用Windows Pad 控制仪器并运行实验程序之前,需要确认仪器连接状态(Windows Pad 操控主界面右上 角),若提示"仪器未连接",则要进行 Windows Pad 和仪器的蓝牙配对,成功配对后点击"仪 器"图标进入查找仪器界面,点击"确认"图标开始连接仪器。

![](_page_11_Picture_0.jpeg)

![](_page_11_Picture_84.jpeg)

![](_page_11_Picture_85.jpeg)

<span id="page-12-0"></span>![](_page_12_Picture_0.jpeg)

## 第 四 章 **Windows Pad** 实验程序设置操作指南

本章详细介绍了实验程序文件编辑、查阅、修改和删除的方法,以及如何运行/停止实验 程序,同时还介绍了实验程序运行过程中出现的保护界面含义。

警告! 如果仪器在开机后出现声音或显示不正常,或者在仪器自检中出现故障报警 和提示,请您立即关闭电源并与天根公司联系。

## <span id="page-12-1"></span>**1** 操控主界面

在 Windows Pad 系统桌面点击"Purification"图标,进入 TGuide S32 自动核酸提取仪操控 主界面,主要包含如下功能:新建文件、运行、紫外灯、显示状态、系统设置、运动参数设 置、步名称管理、提示音设置、语言选择、固件升级、和退出,操控主界面右上角显示仪器 连接状态。

![](_page_12_Figure_6.jpeg)

## <span id="page-12-2"></span>**2** 新建文件

在操控主界面,点击"新建文件"图标进入创建实验程序文件设置界面,界面左侧部分显

![](_page_12_Picture_133.jpeg)

![](_page_13_Picture_0.jpeg)

示实验程序文件实验步骤信息,包括孔位、名称、等待时间、混合时间、磁吸时间、容积、 速度和吸附模式设置,界面右侧部分显示实验步骤编辑图标,包括增加,删除、插入、保持、 温度设置和运行,界面左上角编辑图标用于返回操控主界面。

![](_page_13_Picture_114.jpeg)

在实验程序文件设置界面,点击右侧部分"温度设置"图标进入温度设置界面,设置打开 或关闭裂解加热/洗脱加热功能、裂解温度、洗脱温度,裂解加热终止步骤和洗脱加热开始步 骤,设置完成后点击"确定"图标返回实验程序文件设置界面。

![](_page_13_Figure_4.jpeg)

实验程序文件设置完成后,点击"保存"图标进入实验程序文件保存界面,输入实验程序

文件名称并进行保存。

![](_page_14_Picture_0.jpeg)

![](_page_14_Figure_1.jpeg)

## <span id="page-14-0"></span>**3** 运行

在操控主界面,点击"运行"图标进入实验程序文件选择界面,界面左侧部分显示目前所 有实验程序文件,界面右侧部分显示文件操作图标,包括新建、编辑、保存到仪器、删除和 运行,界面右上角显示实验程序文件检索及下载功能图标,包括为检索文件、最近运行的文 件和文件下载,界面左上角文件列表图标用于返回操控主界面。

![](_page_14_Figure_4.jpeg)

在实验程序文件选择界面,点击"文件下载"图标计入文件下载界面,此时保存在仪器主

![](_page_14_Picture_121.jpeg)

机中的实验程序文件会出现在文件下载界面内,选择需要下载到 Windows Pad 的实验程序文 件并点击下方"下载"图标后相应实验程序文件会下载并保存到 Windows Pad 中。

![](_page_15_Picture_91.jpeg)

在实验程序文件选择界面,点击"运行"图标,仪器会开始运行实验程序文件并进入实验 程序运行界面,界面左侧部分显示正在进行的实验程序步骤,包括等待时间、混合时间、磁 吸时间、剩余时间,界面右侧部分显示实验程序加热参数,包括正在加热的列数(以红色显示)、 裂解温度和洗脱温度,界面右上角为暂停、停止图标,点击"暂停"或"停止"图标用于暂停或 停止正在运行中的实验程序。

![](_page_15_Picture_92.jpeg)

![](_page_15_Picture_93.jpeg)

![](_page_16_Picture_0.jpeg)

## <span id="page-16-0"></span>**4** 步名称管理

在操控主界面,点击"步名称管理"图标进入步名称管理界面,界面显示目前所有实验程 序步骤名称,点击下方"删除"或"清空"图标用于实验程序步骤的删除及清空,点击"取消"图 标返回操控主界面。

![](_page_16_Picture_114.jpeg)

## <span id="page-16-1"></span>**5** 固件升级

在操控主界面,点击"固件升级"图标进入固件升级界面,设置完成仪器端口、IP 地址并 点击"选择"图标选择 Windows Pad 内用于固件升级的 BIN 文件,点击"升级"图标用于仪器、 软件固件升级,仪器、软件固件升级完成后点击"取消"图标返回操控主界面。

![](_page_16_Picture_115.jpeg)

![](_page_17_Picture_0.jpeg)

![](_page_17_Picture_75.jpeg)

## <span id="page-17-0"></span>**6** 提示音设置

在操控主界面,点击"提示音设置"图标进入提示音设置界面,设置打开或关闭报警声音、 键盘声音和完成声音,设置完成后点击"确定"图标返回操控主界面。

![](_page_17_Figure_4.jpeg)

## <span id="page-17-1"></span>**7** 系统设置

![](_page_17_Picture_76.jpeg)

![](_page_18_Picture_0.jpeg)

在操控主界面,点击"系统设置"图标进入系统设置界面,设置系统设置保存路径,设置 完成后点击"确定"图标返回操控主界面。

![](_page_18_Picture_84.jpeg)

## <span id="page-18-0"></span>**8** 紫外灯设置

在操控主界面,点击"紫外灯设置"进入紫外灯设置界面,设置紫外灯开启时间,设置完 成后点击"确定"图标返回操控主界面。

![](_page_18_Figure_5.jpeg)

![](_page_18_Picture_85.jpeg)

![](_page_19_Picture_0.jpeg)

## <span id="page-19-0"></span>**9** 语言选择

在操控主界面,点击"语言选择"进入语言设置界面,设置系统语言,点击"简体中文"或 "English"完成系统语言设置并返回操控主界面。

![](_page_19_Picture_59.jpeg)

![](_page_19_Picture_60.jpeg)

<span id="page-20-0"></span>![](_page_20_Picture_0.jpeg)

## 第 五 章故障分析与处理

本章主要介绍了 TGuide S32 自动核酸提取仪可能出现的故障现象、原因分析和处理方法。

## 故障分析与处理方法

![](_page_20_Picture_185.jpeg)

## 注意: 保修期内严禁用户自行拆机检查,如果发生上述表中需拆机检查的故障应及

时与天根公司联系。

![](_page_20_Picture_186.jpeg)

![](_page_21_Picture_0.jpeg)

## 天根生化科技(北京)有限公司

## **TIANGEN BIOTECH (BEIJING) CO., LTD.**

## 北京

- 地 址: 北京市海淀区西小口路66号东升科技园(北领地)C区7号楼
- 邮 编:100192
- 电 话:010-59822688
- 技术支持:010-59822661/2665
- 免费咨询:800-990-6057
- 传 真:010-59822788
- 网 址:www.tiangen.com
- 电子邮件:people@tiangen.com
- 开户银行:招商银行北京清华园支行
- 账 号:866780522910001

## 上海

地 址:上海市漕溪路258弄27号航星商务楼1号楼604室 邮 编:200235 电 话:021-38453846 传 真:010-64074836 电子邮件: sh@tiangen.com

![](_page_21_Picture_161.jpeg)